DXG-202V User's Manual

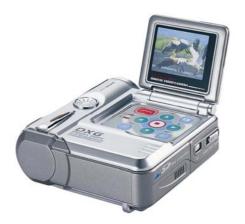

# Contents

| 1.Attention4                                                                                                    |
|----------------------------------------------------------------------------------------------------|
| Safety Precautions                                                                                                    |
| 2.Getting to Know Your Digital Video Camera6                                                                                                    |
| Digital Video Camera Controls                                                                                                    |
| 3.Getting Started                                                                                                    |
| Preparing Your Digital Video Camera8                                                                                                    |
| 4.Start Using Your Digital Video Camera9                                                                                                    |
| Function Tree.         9           Setup Mode.         10           Movie Mode.         11           Status Identifier.         11           Recording Video         12           Recording Video         12           Voice modes.         13           Status Identifier.         13           Status Identifier.         13           Record Voice.         13                                                                               |
| Capture modes.         14           Status Identifier         15           Shooting Photos.         15           To take Close-up pictures.         15           To take portrait and distant pictures.         15           Digital Zoom.         15           Snapshot Menu.         16           Flash Function.         19           Status Identifier         19           Movie Playback.         19           Movie Playback.         20 |

| Album Function<br>Playback Menu                                                                                                    |    |
|----------------------------------------------------------------------------------------------------|----|
| 5.Connecting Your Computer                                                                                                    | 28 |
| Using the Digital Video Camera as a Web camera<br>Using the Digital Video Camera as a Mass Storage drive<br>Connecting to Your TV/VCR<br>System Requirements |    |
| 6.Installing Drivers                                                                                                    | 31 |
| 7.Installing the PC Applications                                                                                                    | 32 |
| Appendix: Specifications                                                                                                    | 34 |

## 1. Attention

Please read through this manual carefully before using the Digital Video Camera and follow the instructions to avoid damage caused by improper operation.

### Safty Precautions

- The software CD-ROM packaged with the Digital Video Camera is for PC only. Do not attempt to play the CD-ROM on a stereo or CD player.
- This Digital Video Camera is a precision electronic device. Do not attempt to service this Digital Video Camera yourself. Opening or removing covers may expose you to dangerous voltage points or other risks. Do not expose this Digital Video Camera to direct sunlight to avoid causing a fire.

#### Before Using Your Digital Video Camera

- Try to take some pictures before using it for formal recording. Before taking pictures with this Digital Video Camera for any important occasion (such as a wedding ceremony or an overseas trip), test the Digital Video Camera beforehand to ensure that it functions well. Any additional loss caused by the malfunctioning of this product (such as costs of photography or any loss of benefit generated by the photography) is not the responsibility of our company and no compensation will be given for it.
- Copyright information

Unless agreed to by the rightful owner, all the pictures taken with this Digital Video Camera must not be used in violation of copyright law. Moreover, when "No Photography" restrictions are in place, you may not record any live performance, improvisation or exhibit, even if it is for personal purposes. Any transfer of pictures and data or use of memory card must be conducted under the constraints of copyright law.

Notes on the LCD (Liquid Crystal Display) monitor fluid

1. Skin Contact:

Please wipe dry the skin with a cloth and wash flush with large amounts of water.

2. Eye Contact:

Please immediately rinse with fresh water for at least 15 minutes, then consult with a doctor to receive treatment as soon as possible. 3. Swallowing/Ingestion:

Please rinse the mouth with water, drink large amount of water and receive medical treatment as soon as possible.

#### Operational Precautions

This product consists of intricate electrical parts. To ensure normal photography, do not drop or hit the camera when taking pictures.

- Avoid using or placing the Digital Video Camera in the following locations:
  - Damp and dusty places.
     Sealed vehicles or places exposed to direct sunlight or places subject to extremely high temperatures. 3. High vibration.
- 4. Smoke, fumes or steam
- 5. Magnetic fields.
- 6. Rain, snow or other precipitations.
- Do not open the battery cover when the power is on.
- If water has entered the camera, immediately turn the power off and remove the batteries.
- How to maintain your camera:
  - If the lens or LCD monitor surface is dirty, please use lens brush or soft cloth to wipe them clean instead of touching them with your fingers.
     Do not use any solid object to hit the Digital Video Camera to avoid scratching the lens, or LCD monitor surface.
     Do not use any detergent or volatile solution, which will subject the Digital Video camera and activate to domage and distortion.

- Video Camera case and paint to damage or distortion. Use soft cloth only.

Package Contents Please check if the following items are in the package when purchasing this product.

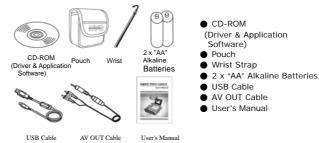

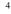

## 2. Familiarization: Getting to Know Your Camera

### **Digital Video Camera Controls**

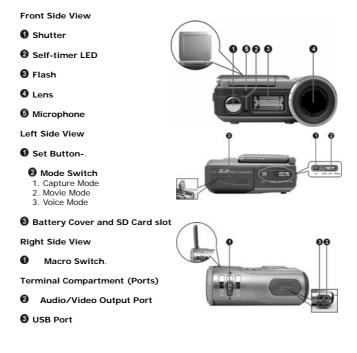

### Top View

- Speaker
- Olor Liquid Crystal Display
- 8 Flash LED
- Over LED
- 6 Power Button
- 6 Enter Button
- Playback Button
- Display Button
- Menu Button
- Battery power level
- Full battery power
   Medium battery power
   Low battery power
   Battery exhausted

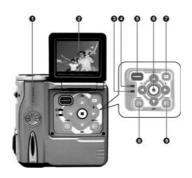

# 3.Getting Started

#### Preparing Your Digital Video Camera

●Step 1 Insert two "AA" batteries into the battery compartment.

•Step 2 When inserting SD/MMC memory card, follow the icon shown in the compartment to insert or remove the card push-and-pull.

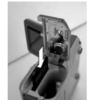

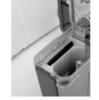

Then, push the memory card all the way into the memory compartment and close the battery door, push the battery door down and then slide it closed.

*Note:* When memory card is inserted, the internal 16MB flash memory is disabled.

•Step 3 Attach the wrist strap to the strap holder in the side of the Digital Video Camera as illustrated in the picture below.

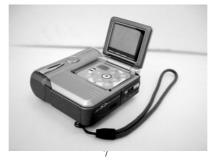

# 4. Start Using Your Digital Video Camera

●Step 1 Press the Power button to turn on the Digital Video Camera. The Power LED will light up.

●Step 2 The LCD Display will turn on.

*Note:* The LCD Display turns off automatically if you do not operate it for 30 seconds. The camera turns off automatically if you do not operate it for over

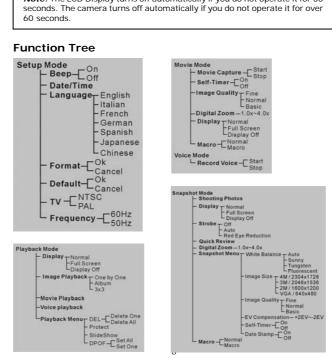

### Setup Mode

Press the Set button to enter the setup menu.

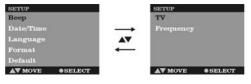

- You can configure the basic settings:
  1. Beep--Sound On/Off.
  2. Date/Time--Date & time settings.
  3. Language--Language settings.
  4. Format--Format the internal memory or memory cards.
  5. Default--Reset to preliminary settings.
  6. TV--TV output format setting: NTSC/PAL
  7. Frequency--Fluorescent frequency: 50Hz/60Hz

Date/Time setting

### ●Step 1. Press ▲▼ to move to the Date/Time option.

Step 2. Press Enter button to bring up the menu.

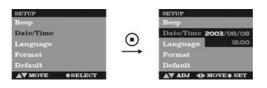

●Step 3. Press ▲▼ to adjust Date/Time; press ◆ to select year, month, day, hour or minute.

●Step 4. Press Enter button to save your settings and then exit.

#### Formatting the Memory Card

Format your SD/MMC memory card before using it to store pictures.

●Step 1. Press ▲▼ to move down to the Format option.

●Step 2. Press Enter button to bring up the"Cancel/OK" Menu.

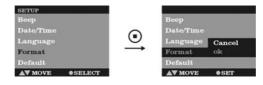

•Step 3. To format the memory card, select "ok" on the screen and then press the Enter button. You will hear a ring sound when you press it.

•Step 4. The Digital Video Camera then begins formatting the memory card. Wait for the formatting process to finish.

●Step 5. Upon formatting, memory card files will be deleted: Format OK

### Movie Mode

Slide the Mode switch to select Movie Mode

### Status Identifier

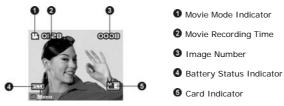

### **Recording Video**

Video is recorded at a rate of approximately 15 frames per second in AVI format.

- •Step 1. Press the Shutter button once to start recording video. You will see live views of the subjects or scenes you are recording on the LCD.
- ●Step 2 While recording, a red icon blinks on the upper left side of the LCD Display and the record time increments. The icon stops blinking and becomes green after you terminate the recording process.

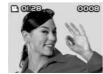

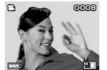

●Step 3 To stop recording, press the Shutter button again.

### **Recording Video with Self-timer**

To use the Self-Timer function for recording video clips, press the **Menu** button to switch the timer on and off. With the timer set to on, the icon O will appear on center of LCD panel.

### Image quality setting

Same as Capture Mode (p.17).

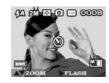

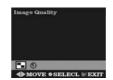

Voice mode 🎐

You can record voice sounds and music just as you can with any recorder. The file format standard it uses is Microsoft WAV (.wav). These .wav files can be played on the Digital Video Camera, your PC or on a standard television. First connect

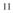

the camera must be connected to the display output device (monitor or TV) with the AV cable.

### Status Identifier

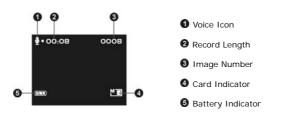

#### **Record Voice**

Dial the Mode Switch to Voice

●Step 1. Press the Shutter button once to start recording voice.

●Step 2. While you are recording, an red icon ● blinks on the upper left side of the LCD Display. The icon turn to green after you terminate the recording process. The recording time is displayed as you shoot.

 $\ensuremath{\textit{Step 3.}}$  Press the  $\ensuremath{\textit{Shutter}}$  button to stop the voice recording.

The voice playback function is in **Playback** mode.

#### **Capture Mode**

Turn the Mode Switch to Capture Mode

Status Identifier

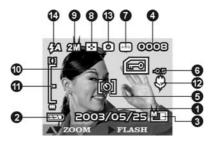

- Date Stamp (Default is not displayed).
   Battery Status Indicator:

   (Full) Half Low Empty
   Memory Card Status: Card inside Or Not.
- Image Number
  Self-timer Indicator
  EV Level

- EV Level
  White Balance: Auto, Sunny, Tungsten, Riesent.
  Image Quality: Fine, Normal, Basic.
  Image Size: 4M (2304x1728), 3M (2048x1536), 2M (1600x1200), VGA (640x480).
  EV Lock Indicator (Press Shutter button half way).
  Zoom Lever: (Normal), (4.0x Zoom).
  Macro Indicator
  Capture Mode Indicator
  Flash Mode: (OFF), 4A (Auto),

Warnings:

Card Lock: this symbol blinks if the Shutter button is pressed with the memory card locked.
 Memory Full, this symbol shows up blinking when the internal memory or the inserted memory card is full.

### **Shooting Photos**

Taking pictures with your Digital Video Camera is a snap. Just point and shoot!

- Step 1. Turn on camera.
- Step 2. Frame the subject in the LCD Display.
- Step 3. Press the Shutter button to take a picture.

The picture will remain on the display until it is stored in the memory. When the LCD Display resumes, you can starting setting up your next shot.

#### **Close-up pictures**

- Step 1. Push the Macro switch downwards to select the **Macro mode** . The Macro indicator **\$** appears on the LCD.
- Step 2. Position the lens between 25~30cm distance (10-12")

### Portrait and distance pictures

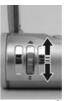

 $igodoldsymbol{\circ}$  Step 1. Push the Macro switch upward for normal mode. The icon  $\ensuremath{\clubsuit}$  on the LCD panel will disappear, allowing you to take pictures of people or sceneries from 1.2m~infinity.

• Step 2. To take pictures, follow the steps in the "Shooting Photos" section

Digital Zoom Press ▲▼ to enter Zoom in/Zoom out functions. The framed image can be zoomed between 1.0X ~4.0X.

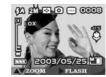

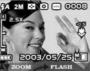

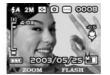

Snapshot Menu 14

In Capture mode, press Menu button to enter Snapshot Menu:

White Balance Setting

- Step 1. Use **I** to select **WB** on the menu bar.
- Step 2. Press the Enter button to enter White Balance setting menu.

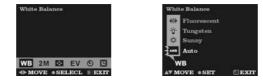

- Step 3. You can use ▲▼ to select Auto, Sunny, Tungsten, and Fluorescent.
- Step 4. Press the Enter button to confirm your selection, or press Menu button to cancel it.

Image Size Setting

- Step 1. Use 4 to select the image size icon on menu bar.
- Step 2. Press the Enter button to enter Image Size setting menu.

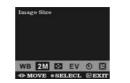

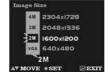

●Step 3 You can use ▲▼ to select: VGA: 640 x 480 2M: 1600 x 1200 3M: 2048 x 1536 pixels 4M: 2304 x 1728 pixels

• Step 4. Press the Enter button to confirm your selection. Press the Menu button to cancel it.

### Image Quality Setting

- Step 1. Use ◀ to select 🖾 on the menu bar.
- Step 2. Press the Enter button to enter the Image Quality menu.

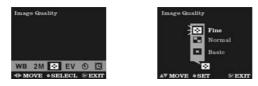

- Step 3 Use ▲▼ to select Fine, Normal or Basic
- Step 4 Press Enter button to confirm your selection, or press Menu button to cancel it.

Exposure Value Setting

- Step 1. Use **•** to select EV on the menu bar.
- Step 2. Press Enter button to enter Exposure Value menu.

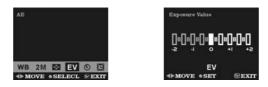

- Step 3 You can use ◀► to set -2EV, -1.5EV, -1EV, -0.5EV, OEV, +0.5EV, +1EV, +1.5EV, and +2EV.
- Step 4 Press Enter button to confirm your selection, or press Menu button to cancel it.

Self-Timer Setting

- Step 1 Use ◆ to select ♥ on the menu bar.
- Step 2 Press Enter button to enter Self-Timer setting menu.

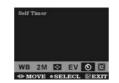

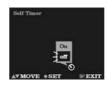

- Step 3 You can use ▲▼ to select ON, Off.
- Step 4 Press Enter button to confirm your selection, or press Menu button to cancel it.

#### To Take a picture with self-timer

With the Self-timer function set to "On," the Self-timer icon O appears at the center of the LCD display.

When the **Shutter** button is pressed, the self-timer icon disappears while a number appears, counting down from 10, beeping while the self-timer LED blinks.

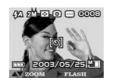

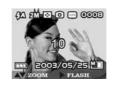

After the countdown reaches zero, the Digital Video Camera will take a picture.

Date Stamp setting

- Step 1. Use ◀► to move to 🖸 on the menu.
- Step 2. Press the Enter button to enter Date Stamp setting menu.

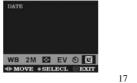

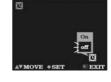

- Step 3. You can use ▲▼ to select ON, Off.
- Step 4. Press the Enter button to confirm your selection, or press the Menu button to cancel it.

| Note: After setting the date stamp on, the date will display on the LCD panel, |
|--------------------------------------------------------------------------------|
| and dates will be stamped on captured pictures.                                |

### Flash

The Flash function is active only in Capture Mode. The Flash has two statuses. Pressing the **Right arrow** button ▶ can sequence it into **Auto** and **OFF** status.

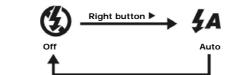

### Photo/Movie/Voice Playback Mode

Press the Playback button for Playback Mode

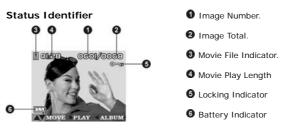

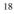

### I mage Playback

Press the Enter button to enter the image zoom modes

Press the  $\mathbf{Up}$  button  $\mathbf{A}$  to zoom in on the image

Press the **Down** button  $\mathbf{V}$  to zoom out from the image

In this mode, press the **menu** button for pan modes

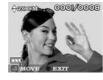

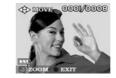

In this mode, you can press any of the following  $[\blacktriangle] \cdot [\blacktriangledown] \cdot [\bigstar]$  to preview the partial images.

Press the Enter button to quit the zoom modes or pan modes.

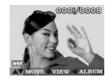

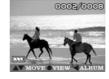

Movie Playback

When it comes to movie files, the movie indicator appears on the upper-left screen corner. Press the **Enter** button to start playing the movie. Press the **Enter** button to stop playing the movie.

In movie playback you can press the **Up** button ▲ or **Down** button ▼ to adjust volume. The volume indicator will appear on lower-right corner of the screen. Press the **Menu** button to pause.

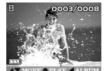

MOVE O PLAY < ALBU

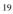

### Voice playback

Voice files are indiciated by a voice icon. Press the **Enter** button to start playing the voice file. Press the **Menu** button to pause play. Press **Enter** button to stop playing back voice.

During voice playback, press the  $[\Delta] \ [V]$  button to adjust volume and then the volume appears on left side of the screen. Press  $[V] \ [V]$  button to adjust the play time.

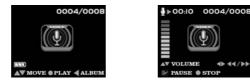

#### **Album Function**

- Step 1. Enter Playback Mode.
- Step 2. Press Left button ◀ to enter 3-frame Album function , which shows 3 images per page with a mid-size preview window. Use ▲▼ to change previewing images. (Pres ENTER to return to Playback Mode and display selected images in full screen.)

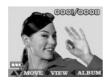

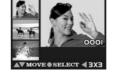

- Step 3. Press the Left button ◀ again to enter the 3x3 Album, which supports to playback of 9 images on a page, then use ▲▼ to select image.
- $\blacklozenge$  Step 4. Press ENTER to play back the selected image full screen .

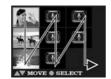

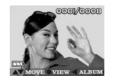

### Playback Menu Deleting Photos

You can choose to delete a single photo or all the photos stored in the Digital Video Camera.

Deleting a Single Photo

- Step 1. Make sure that the Digital Video Camera is in playback mode. Example: Move to the picture which is going to be deleted.
- Step 2. Press the Menu button to enter the Playback Menu and then move to DEL with ◀▶

Press the **Menu** button at this point the screen to return to **step 1**.

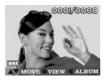

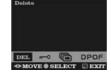

- Step 3. Press the Enter button to bring up Delete menu: Delete One and Delete All.
- If press Menu button, the screen will return to step 2.
- Step 4. Press the Enter button to confirm Delete One, then bring up current picture with Delete menu: Cancel and Photo Number.
   If you press the Menu button, the screen will return to step 2.

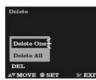

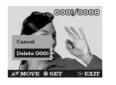

## Step 5. Press Enter to confirm your

• Step 5. Press Enter to confirm your deletions. The image shown on the display will then be deleted and the previous image comes up. If you press the Menu button, the screen will return to step 2.

D 17

0002/0007

• Step 6. Select Cancel to stop deleting operation and go back to the Playback Menu.

#### **Deleting All Photos**

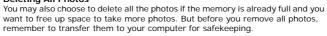

**Step 1** Make sure that the Digital Video Camera is in playback mode.

Step 2 Press the Menu button to enter Playback Menu. If press Menu button, the screen will return to step 1.

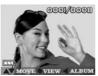

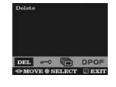

• Step 3. Press the Enter button to bring up Delete menu: Delete One and Delete All, If press Menu button, the screen will return to step 2.

● Step 4 Press ▲▼ to select the Delete All option on the menu screen. If press Menu button, the screen will return to step 2.

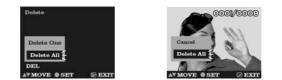

- Step 5 Press Enter button to confirm Delete All, then bring up current picture with Delete menu: Cancel and Delete All.
- Step 6 Press ▲▼ to select the Delete All option on the menu screen, and then press Enter button to confirm the erasing operation again.

If you change your mind and do not want to continue deleting all the pictures, press  $\blacktriangle \forall$  to select **Cancel** on the menu screen. Then press the **Enter** button. All your pictures will be retained.

• Step 7 After all the pictures have been deleted, there is a message showing: No picture

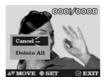

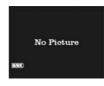

#### Image protection

- You can choose to protect specific photos to prevent accidental deletion.
- Step 1. Press the Menu button to enter Playback Menu.

If you press the  $\ensuremath{\text{Menu}}$  button, the screen will return to  $\ensuremath{\text{step 1}}$  .

● Step 2. Use ◀► to select 🗝

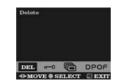

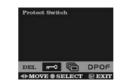

• Step 3. Press Enter button to bring up Protect Menu.

If press Menu button, the screen will return to step 3.

● Step 4. Press ▲▼ to select one image for protection.

● Step 5. Press the Enter button to protect the current image. The lock icon → will appear on the top right corner of the image that you selected. This means the image has been protected.

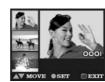

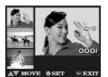

●Step 6 If the current image has already been protected, you can press the Enter button to unprotect it, and then icon → will disappear from the right top corner of the image. This means the image protection had been disabled.

If press Menu button, the screen will return to step 3.

Slide Show

You can slide show all pictures previously taken with the Digital Video Camera.

● Step 1. Use ◀▶ to move to 📼

• Step 2. Press Enter button to bring up Slide Show Menu: Cancel and Start.

If you press the Menu button, the screen will return to step 1.

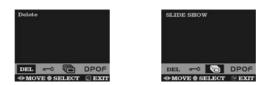

- Step 3. Press ▲▼ to select the Start on the menu screen, and then press Enter button to slide show all of your pictures.
- Step 4. Press the Enter button to stop slide show.

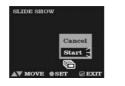

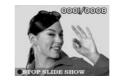

#### **DPOF Function**

Selecting the DPOF option in Playback Menu can directly send your selected photo to the compatible printers that read DPOF (Digital Print Order Format) files.

- Set All Pictures to DPOF file
- Step 1. Press the Menu button to enter Playback Menu.

If you press the Menu button, the screen will return to step 1.

• Step 2. Use t to move to DPOF

If you press the Menu button, the screen will return to step 1.

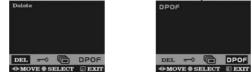

• Step 3. Press the Enter button to bring up DPOF Menu: Set All and Set One.

If you press the Menu button, the screen will return to step 2.

● Step 4. Press ▲▼ to select Set All on the menu screen, and then press the Enter button to set all of your pictures, which would indicate print number 1 only, to DPOF files unless specific picture marked from following Set Single Picture process.

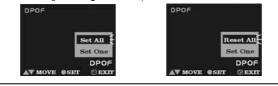

*Note:* All pictures which have not been set to DPOF file, will be set to DPOF file, and print number 1.

You can reset all  $\ensuremath{\text{DPOF}}$  pictures by select  $\ensuremath{\text{Reset}}$  All and then press  $\ensuremath{\text{Enter}}$  Button.

Set Single Picture to DPOF file

• Step 1. Press the Menu button to enter Playback Menu.

If you press the  $\ensuremath{\text{Menu}}$  button, the screen will return to  $\ensuremath{\text{step 1}}$  .

● Step 2. Use ◀► to move to DPOF

If you press the Menu button, the screen will return to step 1.

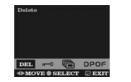

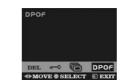

• Step 3. Press the Enter button to bring up the DPOF Menu: Set All and Set One.

If you press the Menu button, the screen will return to step 3.

● Step 4. Press ▲▼ to select Set One option on the menu screen, and then press Enter button to enter menu for setting single picture to DPOF file.

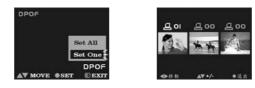

- Step 5. Press ◀▶ to select single picture, use ▲▼ to adjust print number, number zero means this picture is not set in DPOF file.
- Step 6. After setting a single picture to DPOF file, press the Enter button to return to Step 3.

# 5. Connecting to Your Computer

You will need to connect the Digital Video Camera to your computer's USB port to transfer photos into your computer. This section shows how you can connect the Digital Video Camera to your computer.

First, you must install the Digital Video Camera Driver from the software CD-ROM before connecting to ensure your computer functions properly with USB. See the section **"Installing Software"** for details on how to install the driver.

# Using the Digital Video Camera as a Web camera or as a Mass Storage Drive

When you connect the Digital Video Camera to your computer, you can use it as a Web camera or as a Mass Storage drive. You can then join in video conferencing sessions on the Internet. You need to install the Digital Video Camera Driver and required application softwares from the software CD-ROM before you can start using it as a Web camera. See the section **"Installing Software"** for installation instructions.

Using the Digital Video Camera as a Web camera lets you capture video directly into your computer for later editing or enhancing your videos. See the section "Installing Software" for installation instructions.

• Step 1. Make sure the Digital Video Camera has two "AA" batteries in the compartment.

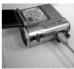

• Step 2. Connect the smaller end of the USB cable into the USB port of your Digital Digital Video Camera.

**Note:** Make sure to gently plug the USB cable in the right direction to avoid possible damage to USB connector.

Storage -

• Step 3 Connect the other end of the USB cable to the USB port located on the back of your computer.

The Digital Video Camera's LCD Panel will turn on and enter

PC Connection Menu.

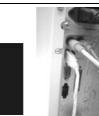

● Step 4 Press ▲▼ to select Mass Storage Drive or PC Camera option on the menu screen, and then press Enter button to enter menu for Using the Digital Video Camera as a Web camera or a Mass Storage drive.

### Connecting to Your TV/VCR

Connect your Digital Video Camera to a television if you want to have a larger view of your photos.

- Step 1. Connect the black colored plug of the Audio/Video output cable into the Audio/Video out port in the Terminal Compartment on the left side of the Digital Video Camera.
- Step 2. Connect the other end of the audio (the white plug) and video (the yellow plug) output cable to the Audio-in and Video-in plug on your TV/VCR.

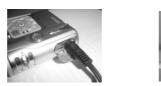

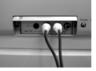

Note: Locate the Audio/Video ports on your individual TV/VCR and insert the video output connector into the Video port.

• Step 3. On your television, select the channel for auxiliary Audio/Video input.

Note: Channels may vary by manufacturer; refer to your VCR's operating manual for specific channel to use.

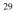

### System Requirements

Although you can get by with the following minimum system requirements and use the Digital Video Camera, we recommend that you use a computer system that exceeds the minimum requirements in order to utilize the Digital Video Camera at its optimum efficiency. The minimum system requirements for the Digital Video Camera are as follows:

| System (PC) Requirements             |                                 |  |  |  |
|--------------------------------------|---------------------------------|--|--|--|
| OS Microsoft Windows 98SE/Me/2000/XP |                                 |  |  |  |
| CPU                                  | Intel Pentium 166MHz or higher  |  |  |  |
| Memory Minimum 32 MB memory or above |                                 |  |  |  |
| CD-ROM                               | 4X or above                     |  |  |  |
| HDD                                  | 10 MB free disk space (minimum) |  |  |  |
| Others One standard USB 1.1 port     |                                 |  |  |  |

**Note:** Before playing Video Clips (\*.AVI file), make sure your PC has DirectX8.0 or higher and a sound card.

# 6. Installing Software

You can use the **PC Camera** and **Mass Storage** functions of the camera via PC. To install the camera driver:

- Step 1. Insert the software CD-ROM supplied with the package into the CD-ROM drive.
- Step 2. The Auto-run program will be executed and the welcome screen appears: (If your CD-ROM drive doesn't support the auto-run function. Please double press on the "My Computer" icon on the desktop. Double press the CD-ROM drive icon and press the InstallMgr.exe file in the root directory.

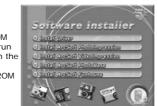

- Step 3. Click on Install Driver, and the following screen will appear:
- Step 4. Press Next to continue the setup program. After the camera driver installs successfully, a message will appear on the screen:

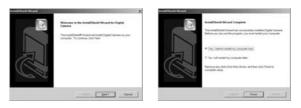

• Step 5. Press Finish to restart the computer and finish the driver installation.

# 7. Installing the Applications for PC

Install Arcsoft Software (Example: Arcsoft Photo Impression)

•Step 1. Insert the software CD-ROM supplied with the package into the CD-ROM drive.

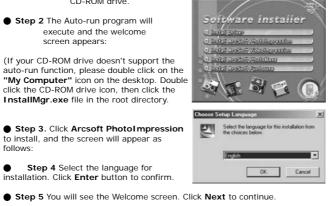

• Step 6 Enter Software License Agreement window. Click Yes to continue installation.

| Actal Pundapender S | Wolcome to the Install/Medd Wound Im<br>Photologoecom                        | Exercise Agreement<br>Planet and the United Science Agreement Cardidy<br>Planet and the United Science Agreement Cardidy<br>ArcCSoff                                                                                                    |
|---------------------|------------------------------------------------------------------------------|----------------------------------------------------------------------------------------------------|
| 1                   | The bridthead Hoyari all and Holdmannin en<br>procession 1 controls, 03 Met. | Provide An MAGE DOUCH kap to use the set of the agreement<br>Set of the set of the set of the set of the agreement of the set of the set of the s |
|                     | - Erst Endt                                                                  | ing the state of the state of t   |

•Step 7 Please follow the Wizard instructions to select a destination folder and components you need.

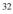

●Step 8 Please select the program folder you want to install.

| Desire Territorian Location                                                                                                    | Select Program Faider                                                                                                   | -                           |
|----------------------------------------------------------------------------------------------------|----------------------------------------------------------------------------------------------------|-----------------------------|
| Taket lable of any Tatag off and the                                                                                                    | Please select a program fulde.                                                                                          | ArcSof                      |
| Long-vill initial Photologramium in the following folder.                                                                                                    | Satup off add poppen icore to the Poppen Fulder kind bein<br>name, a policy are from the easing latter fail. Och New to | e. Vp. top tops a new liabe |
| To evaluat to this holder, sick Newl. To evaluat to a different holder, sick Browne and select<br>another holder.                                                                                                    | Evepan Fallen                                                                                                    | LUTTER CAL                  |
|                                                                                                    | (CRATAL PROTOTOTOTOT                                                                                                    |                             |
|                                                                                                    | Lysing Falles                                                                                                    |                             |
|                                                                                                    | Carety<br>Order Lemman                                                                                                  |                             |
|                                                                                                    | Con Multimetics                                                                                                    |                             |
| Destination Failler                                                                                                    | Diart.lp.                                                                                                    |                             |
| CVIngen/RetActed/Photogeneon3 Byone                                                                                                    |                                                                                                    |                             |
| 1                                                                                                    |                                                                                                    |                             |
| and the second second sec |                                                                                                    |                             |
|                                                                                                    |                                                                                                    | Sed : Canad                 |

•Step 9 When the installation is complete, the window below will appear. Press Finish to end the installation.

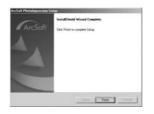

# Appendix: Camera Specifications

- Lens: f=9.6 mm
- Image Sensor : 2.0 mega pixel CMOS sensor
- Focus: F/2.8
- Sensitivity: ISO 100 • White Balance: Auto, Sunny, Tungsten, Fluorescent.
- Shutter: Electrical
- Shutter Speed : 1/4 sec. ~ 1/2000 sec.
- Storage Media: 16MB Internal Flash Memory and SD/MMC Card Slot
- (supports max. 512MB card) Image File Format: JPEG for Still Image; AVI for Motion Image
- Image Resolution:
   >2304x1728 (Firmware Interpolation)
   >2048 x 1536 (Firmware Interpolation)
   >1600 x 1200
   >640 x 480
- Digital Zoom: 10-Step 4X Digital Zoom
- Focal Range: Standard: 1.2m ~ Infinity
- Macro: 25 ~ 30cm Self-timer: 10 sec. delay
- PC-CAM Mode: 20~30 fps. (320 x 240) ;15~25 fps. (640 x 480)
- Flash Mode: Auto,Off
- AV-OUT: NTSC/PAL options
- PC Connectio: USB (Ver. 1.1)

 Movie File: Recording approx. 120 sec. continuous movie file with 320 x 240 format (16MB internal memory), the movie length may vary according to the Quality setting, and extends if there is a memory card inserted.

• Recordable Image Numbers (16MB):

|      |            | 640X480 | 1600X12<br>00 | 2048X15<br>36 | 2304X172<br>8 |
|------|------------|---------|---------------|---------------|---------------|
|      | Fine       | 85      | 15            | 10            | 5             |
| 16MB | Norma<br>I | 130     | 25            | 20            | 15            |
|      | Basic      | 180     | 30            | 25            | 20            |

• Power Supply: 2 x "AA" alkaline Batteries or supports CRV-3.

• Dimensions: 93 x 56 x 38 mm

Weight: About 120g (batteries excluded)

Free Manuals Download Website <u>http://myh66.com</u> <u>http://usermanuals.us</u> <u>http://www.somanuals.com</u> <u>http://www.4manuals.cc</u> <u>http://www.4manuals.cc</u> <u>http://www.4manuals.cc</u> <u>http://www.4manuals.com</u> <u>http://www.404manual.com</u> <u>http://www.luxmanual.com</u> <u>http://aubethermostatmanual.com</u> Golf course search by state

http://golfingnear.com Email search by domain

http://emailbydomain.com Auto manuals search

http://auto.somanuals.com TV manuals search

http://tv.somanuals.com